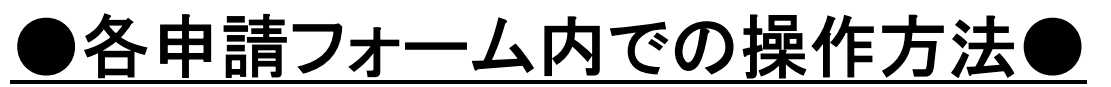

※ ここでは、「防火・防災管理者選任(解任)届出」申請フォームを例にご説明します

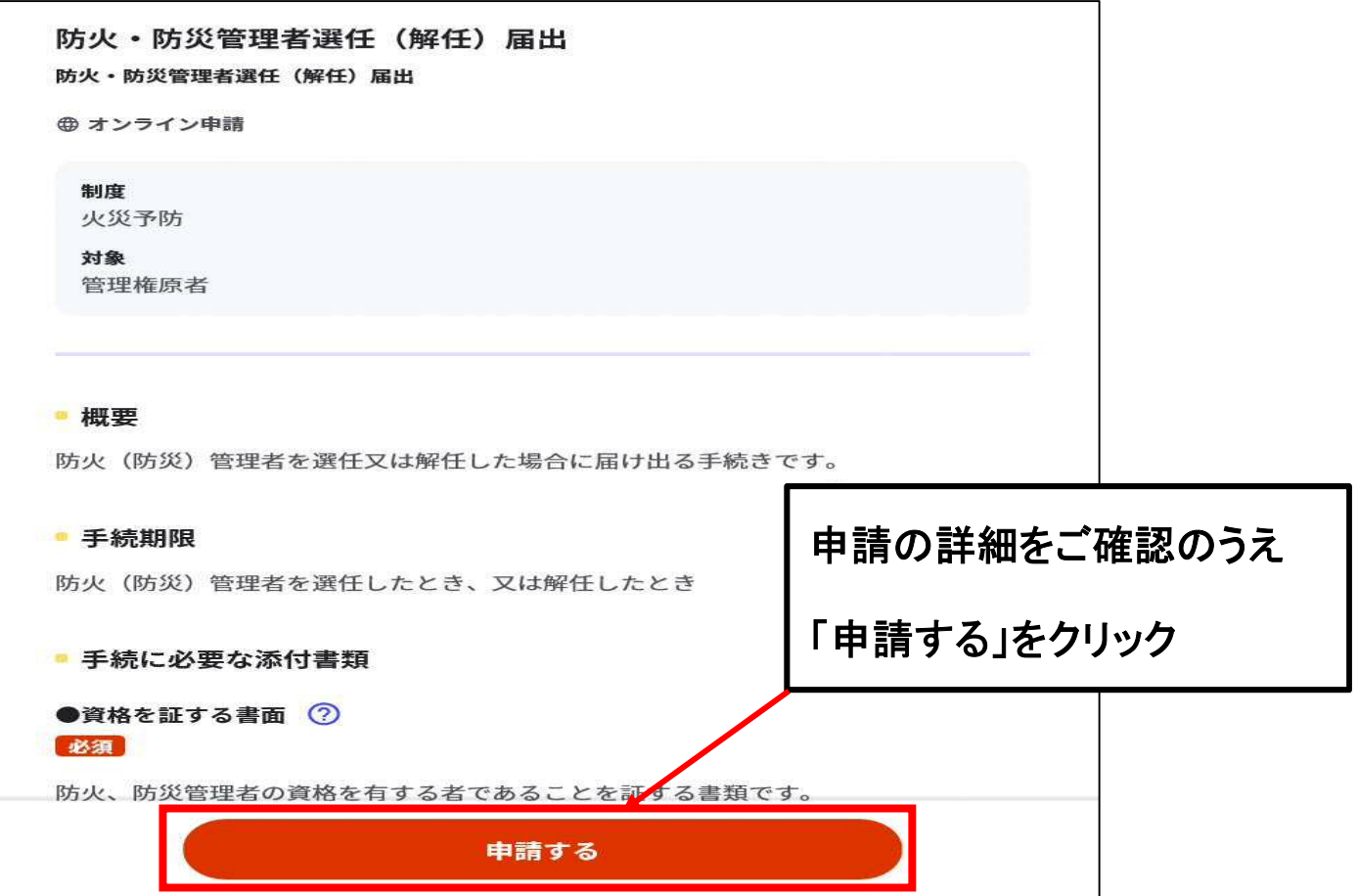

## ◆Step 1 から Step 5 まで順に入力

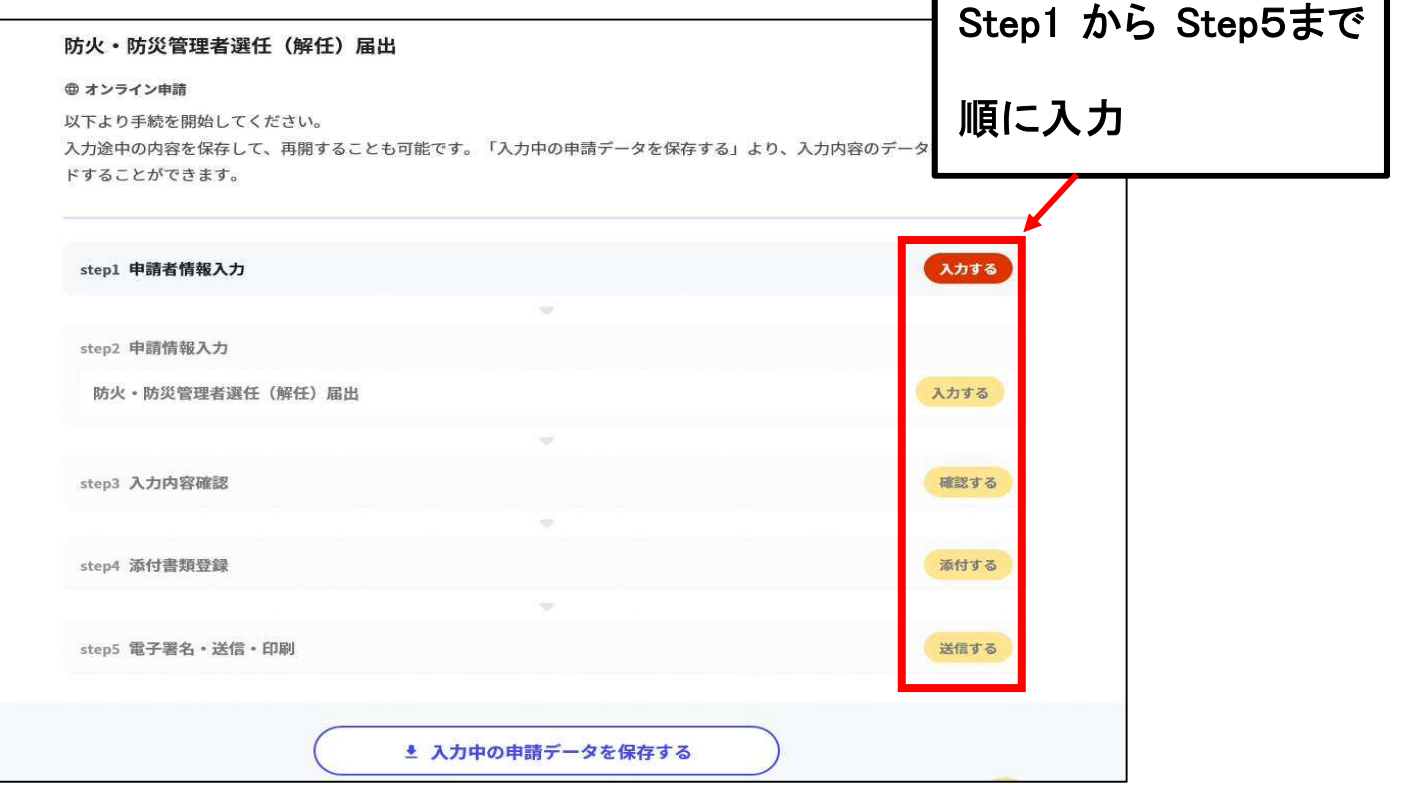

 $\Gamma$ 

## 〇Step1では申請者の情報を入力します

〇Step2では申請内容を入力します

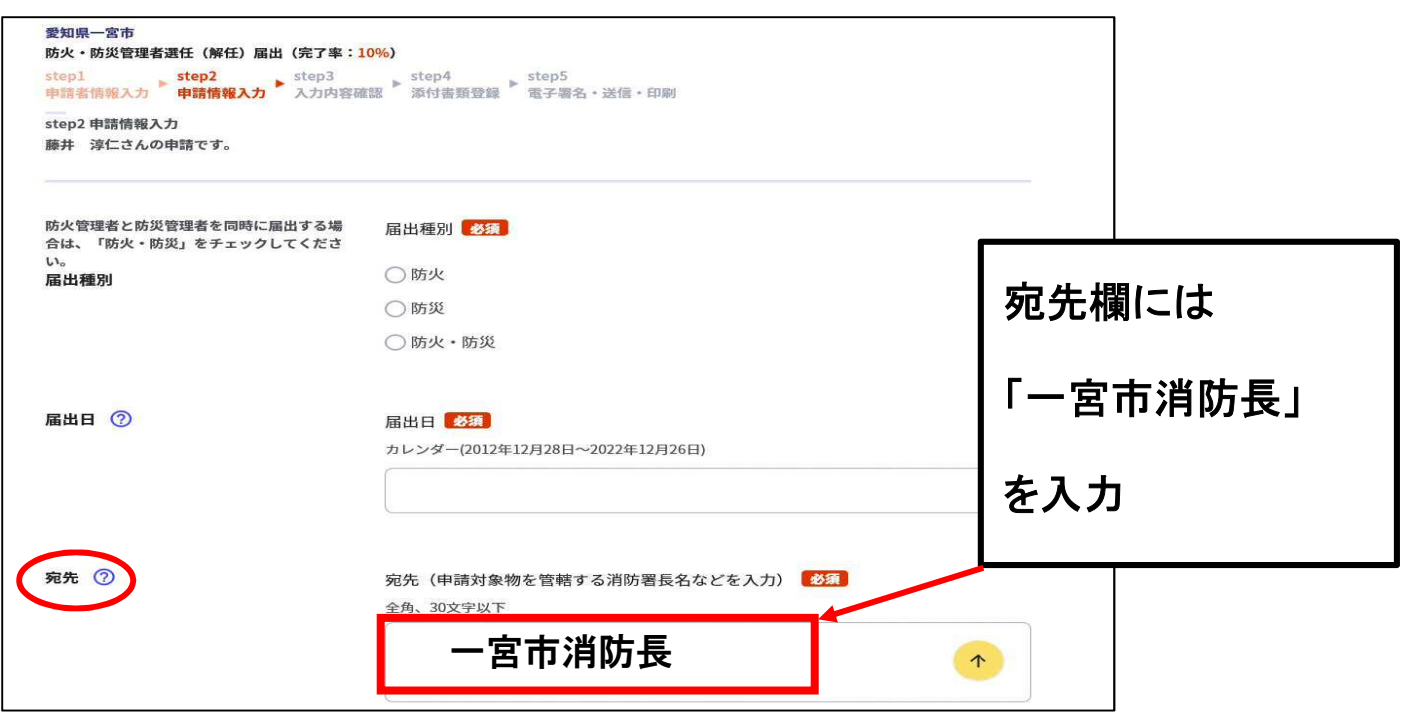

〇Step3では Step1と Step2の入力内容を確認してください

〇Step4では添付書類を登録します

(注)10MB を超える添付書類はアップロードできません。 その際は、添付書類一覧表を登録し、その後、改めてメールにて 添付書類を送信してください。 申請先メールアドレスは Step1 申請者情報でご入力いただいた メールアドレスにご案内します。

〇Step5 入力内容がよろしければ送信してください

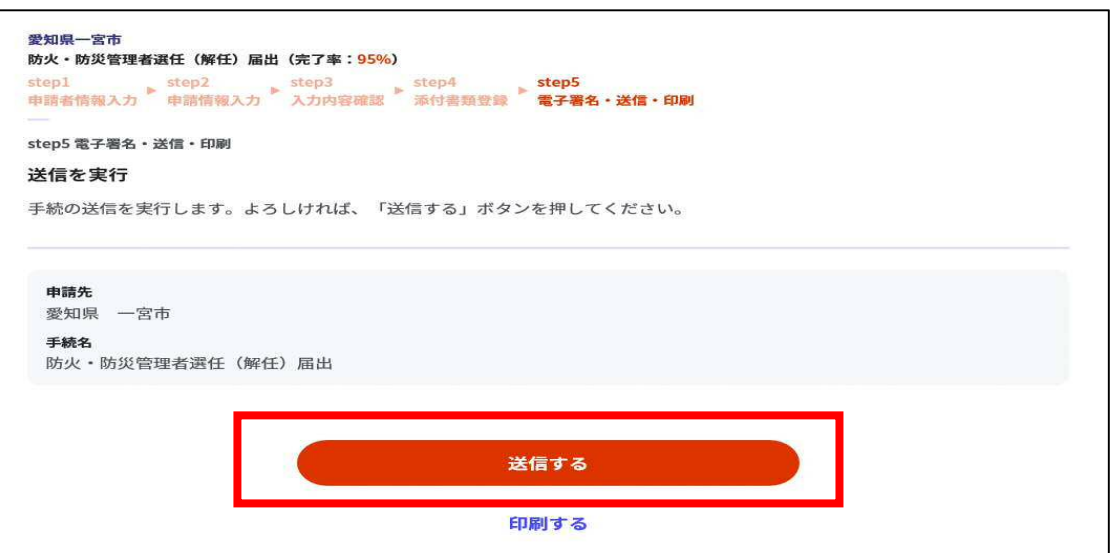

## ◆Step1 から Step5 まで入力すると電子申請が完了となります

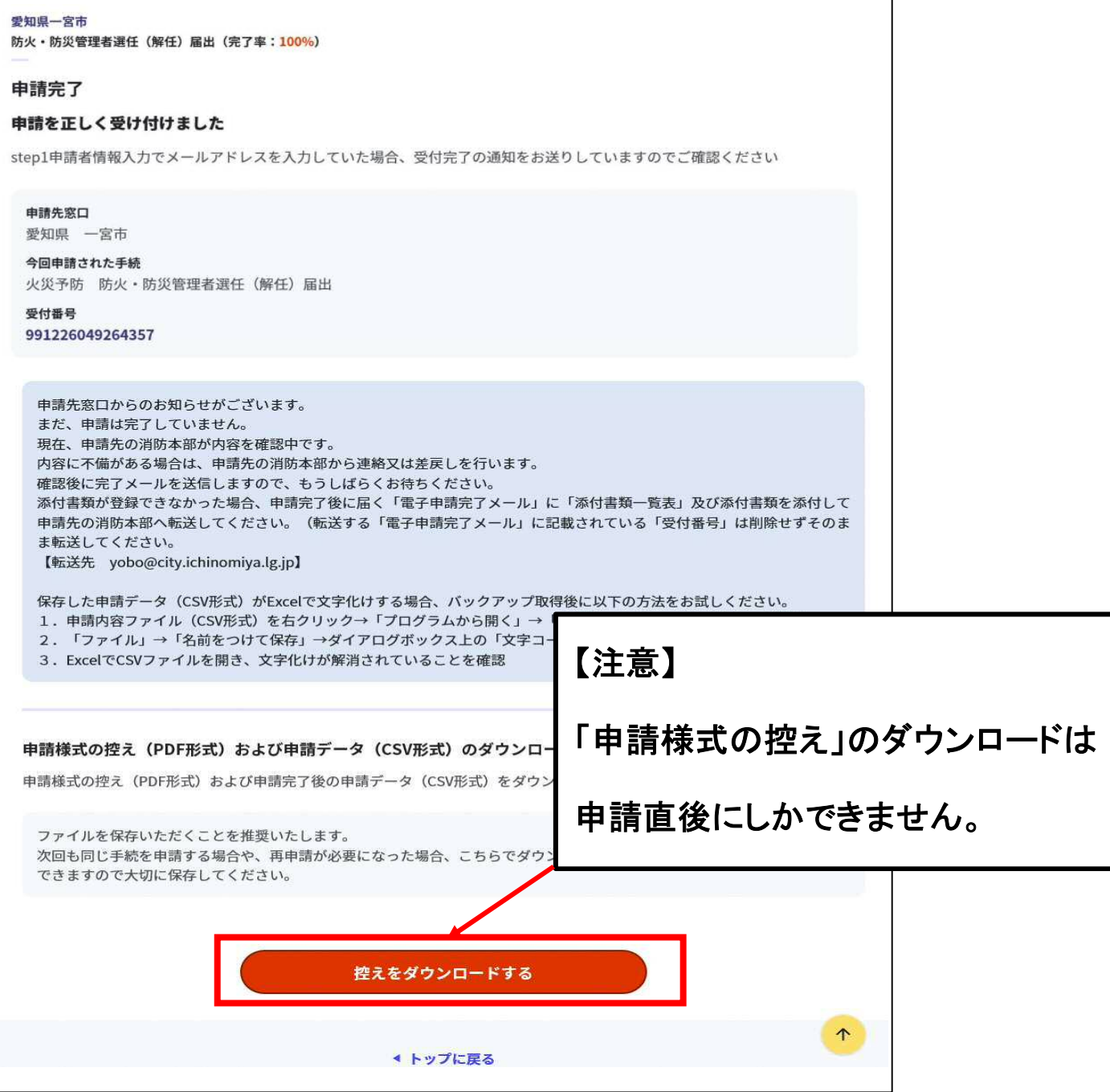

## 「申請様式の控え」及び「申請データ」のダウンロードについて

電子申請では、これまでの手続きと異なり副本(正本の写し)が 返却されません 「申請様式の控え」が副本の代わりとなりますので、必要に応じて ダウンロードし添付書類と一緒に保管してください